**Step 01 :** Download the WIN RAR file from website

Can download from this link also - <http://www.filehippo.com/search?q=rar>

Note :- If you already have WIN RAR software, then no need to download again

**Step 02 :** Right click on RAR file (sent by we transfer) & choose to Extract the files..

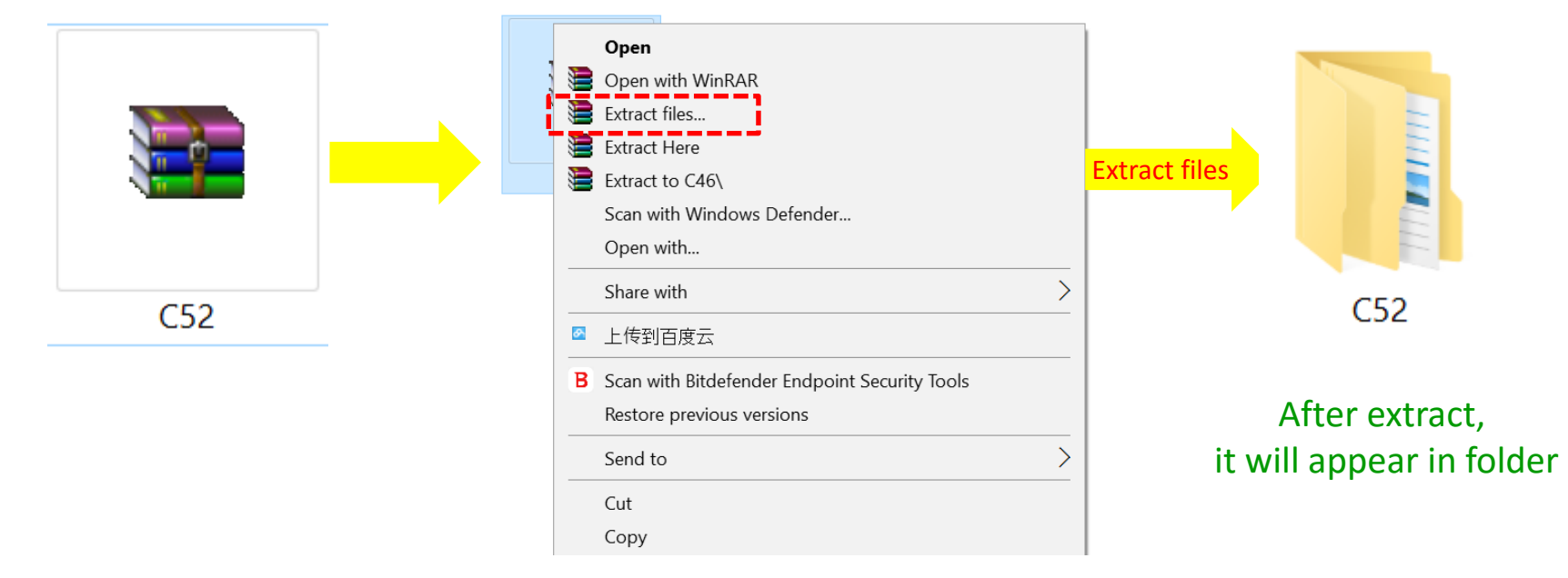

**Step 03 :** Open the Folder "C52" inside the folder have 2 files as below

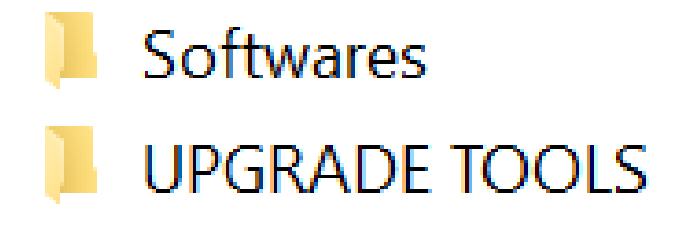

**Step 04 :** Open the folder "Software". And find the below file

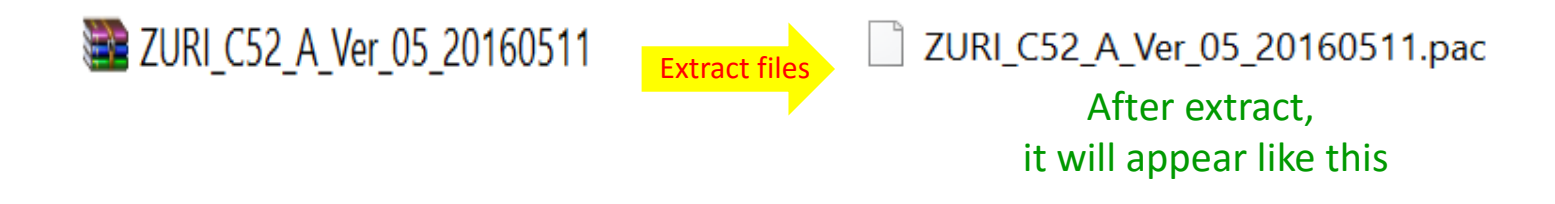

**Step 05 :** Open the folder "C52" and Navigate to the Following Folder

- $\rightarrow$  "UPGRADE TOOLS"
- $\rightarrow$  "SciU2S"
- $\rightarrow$  Go in **X64** or **X86** folder (according to your PC configuration)

**Tips -- > Mostly it's X64**

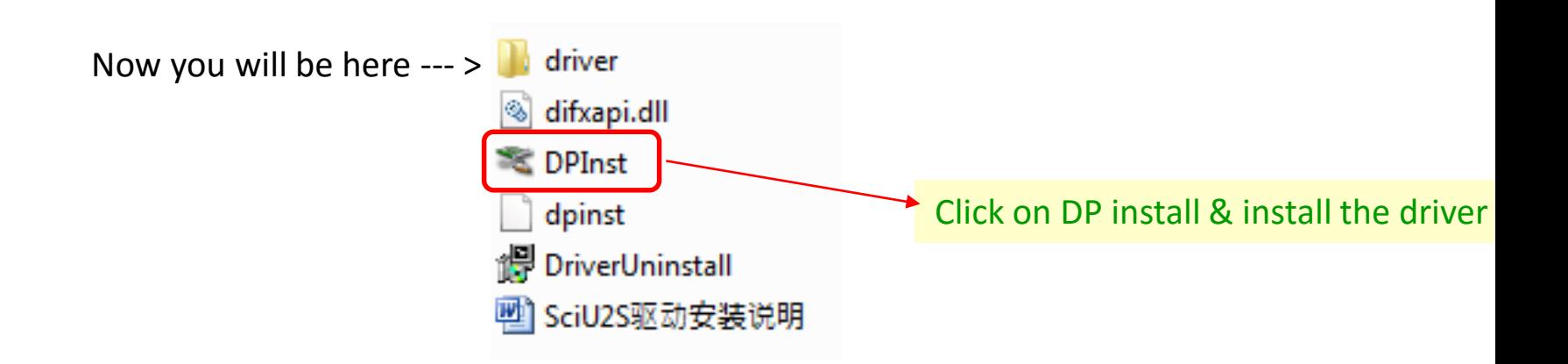

# **INSTALL THE -- > TOOL DRIVER IN YOUR PC**

**Step 06 :** Open the folder "C52" and Navigate to the Following Folder

- $\rightarrow$  "UPGRADE TOOLS"
- $\rightarrow$ " UPGRADEDOWNLOAD R2.9.9015"
- $\rightarrow$ " Bin" and find the File "UpgradeDownload" as shown Below.

Go to folder "**UPGRADEDOWNLOAD\_R2.9.9015**" --- > "**Bin**" Folder

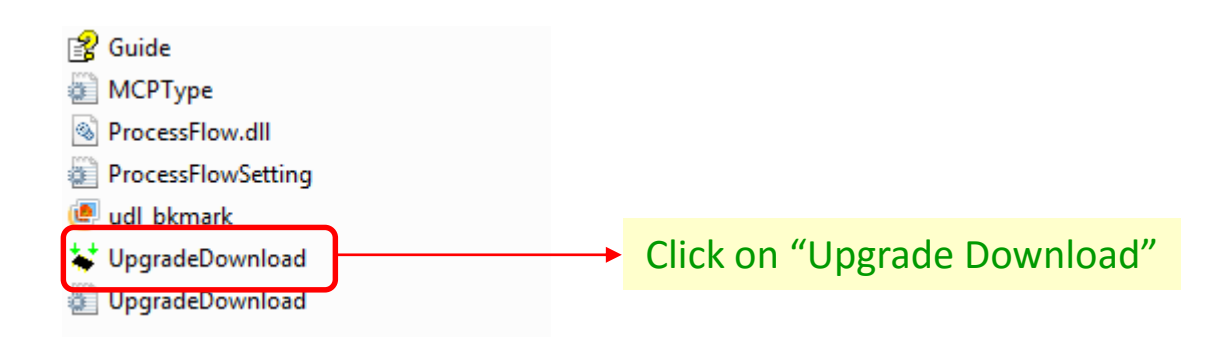

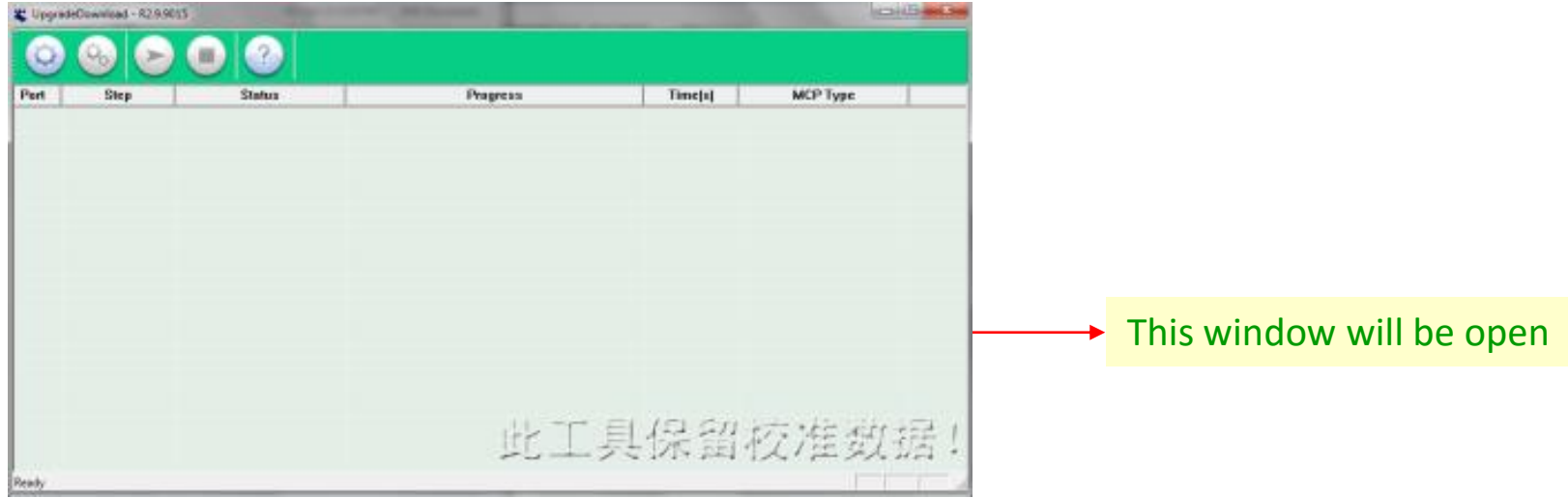

# **INSTALL THE -- > PHONE DRIVER IN YOUR PC**

**Step 07 :** Make the phone "Factory Reset" & Make it ON

**Step 08 :** Connect the Phone with your PC through USB cable

Check Point :- Make sure USB cable shall be of Phone (Not Power Bank)

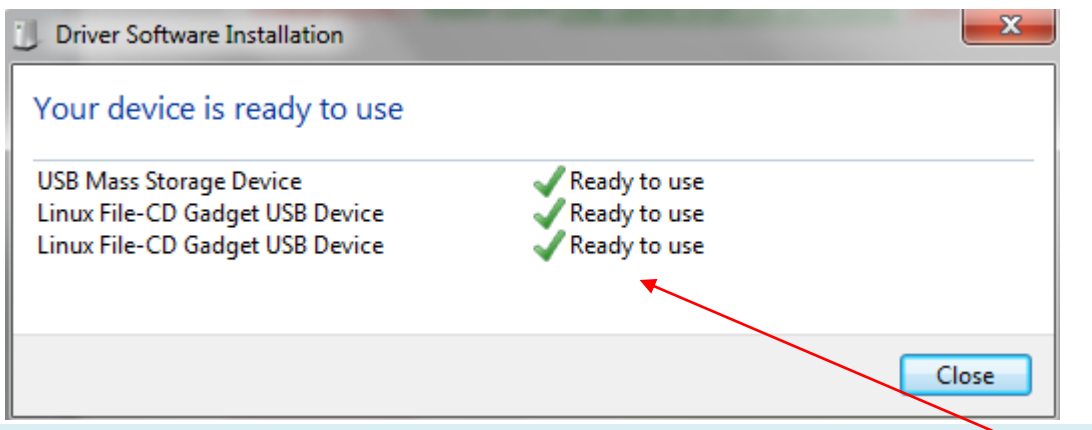

PC will take the Phone Driver Automatically & after successful install ... message as above picture shall appear

## **Note**

If you already connected this phone before with same PC then it will not show the Driver update process & the above message will not appear

Means -- > Your PC already have the Phone Driver

**Step 09 :** Open the folder "**UPGRADEDOWNLOAD\_R2.9.9015**" --- > "**Bin**" Folder -- > Click on "Upgrade Download"

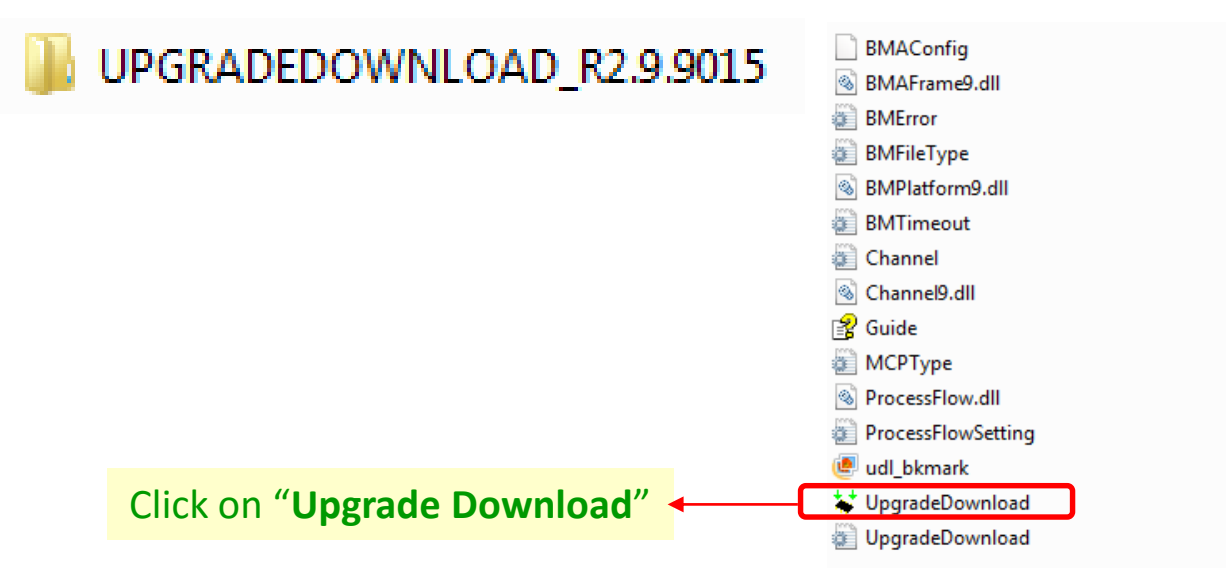

## After Click on "**Upgrade Download**" -- > Below Window will be open

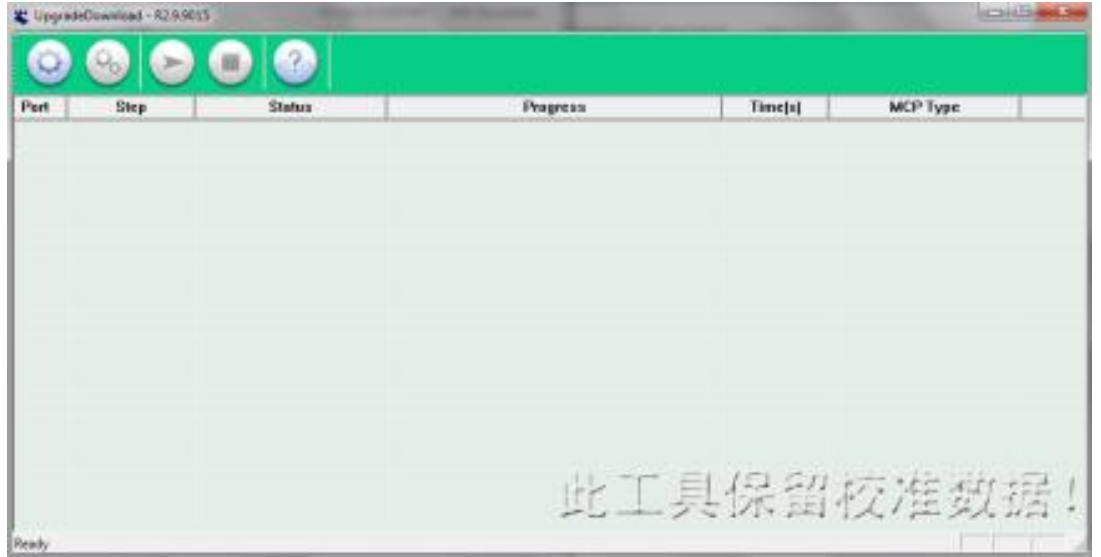

# **Step 10 :** Select the software to be Upload

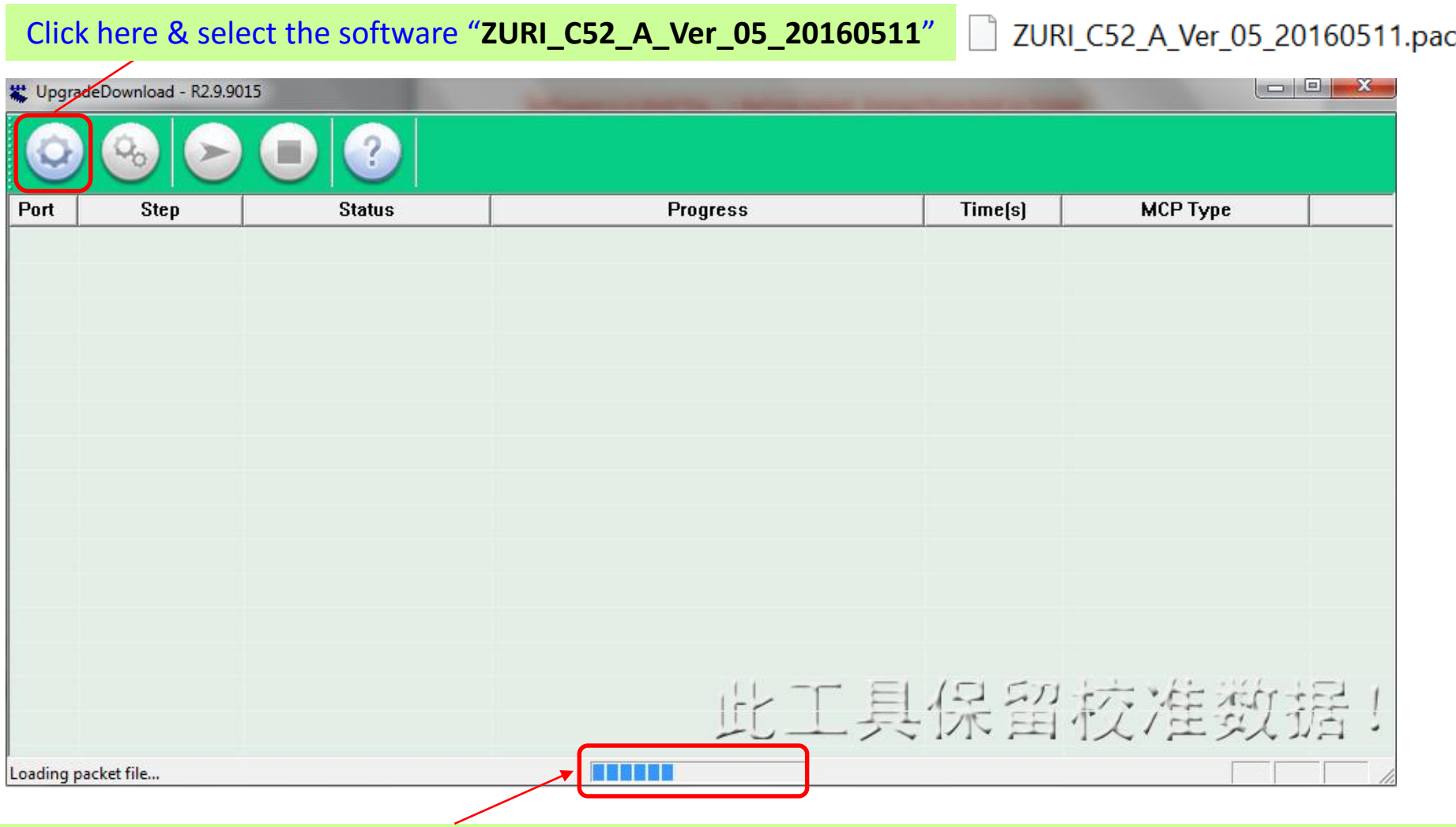

After select the software -- > It will upload in Tool & Status will show here -- > Wait until complete the upload

**Step 11 :** Make the Phone "**OFF"** -- > **Remove the Battery -- > Again Insert the Battery** 

Check Point :- Only Insert the Battery, But do not make the Phone "ON"

**Step 12 : Connect the USB to PC -- > Click Start** -- > **Press the Vol** -ve **key of Phone** -- > **Connect the USB to Phone**

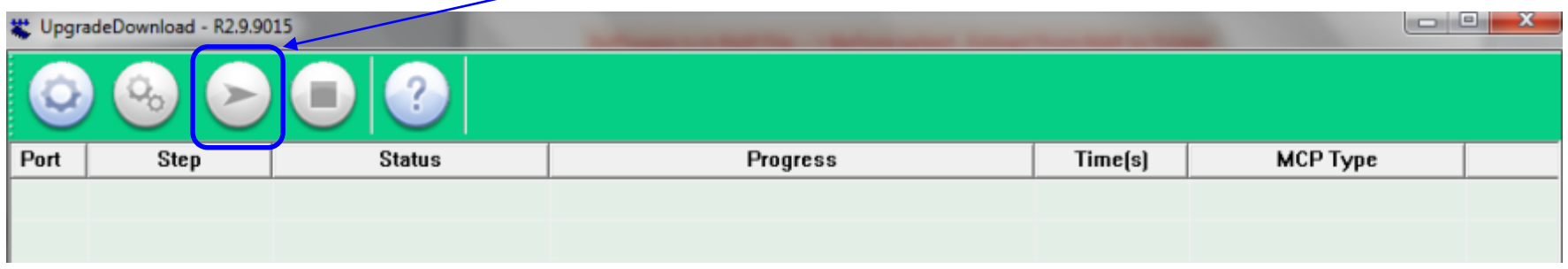

**After Connect the USB to Phone -- > Software upload to phone will Start -- > & Will Show the Below Progress** 

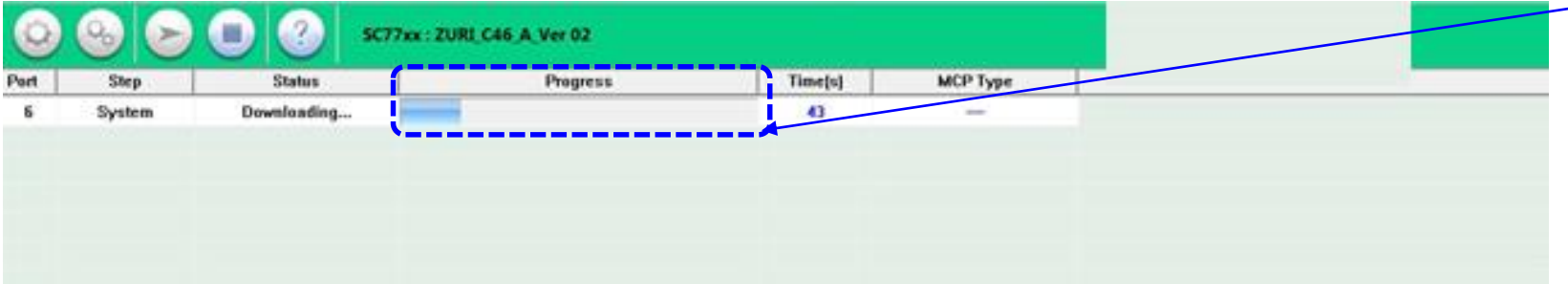

**After Complete the successful loading of Software -- > Will Show the Passed**

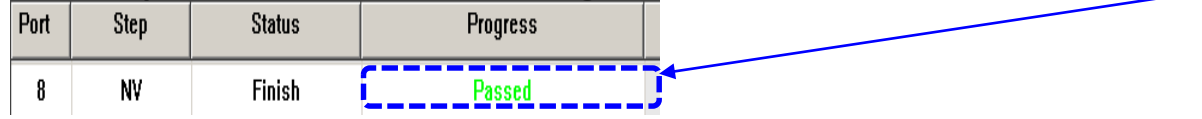

#### **Note :**

Sometimes this procedure does not complete the first time , If Fails , please try and repeat it from Step 10.

**Step 13 : If Software not upload successfully -- > Will Show Fail**

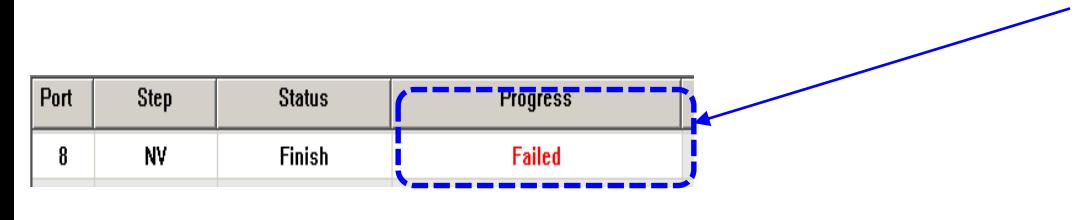

**Pl. Note :-** If getting fail -- > Pl. try again from **Step 10** 

**Step 14 : If Software upload successfully -- > Remove the Battery and re-insert the battery.** 

#### **Note :**

First boot after the new software upload will take time to boot probably about 10 to 15 minutes and it is Normal.